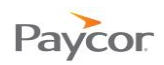

j

## **Transferring Hours to Workgroups**

Note: This function is available for employees who need to punch in and out for different workgroups.

Follow the steps below to select the workgroup where you will punch in for the day.

- **Combinator** Log in to ESS using your badge number and Personal Identification Number (PIN). See the "Logging In" job aid if you need instructions.
- **2** Click **Transfer Workgroup**.
- Use the dropdown lists to select the Location and Department<sup>1</sup> where you will work for the day and then click  $\sqrt{\frac{8}{\pi}}$ day and then click

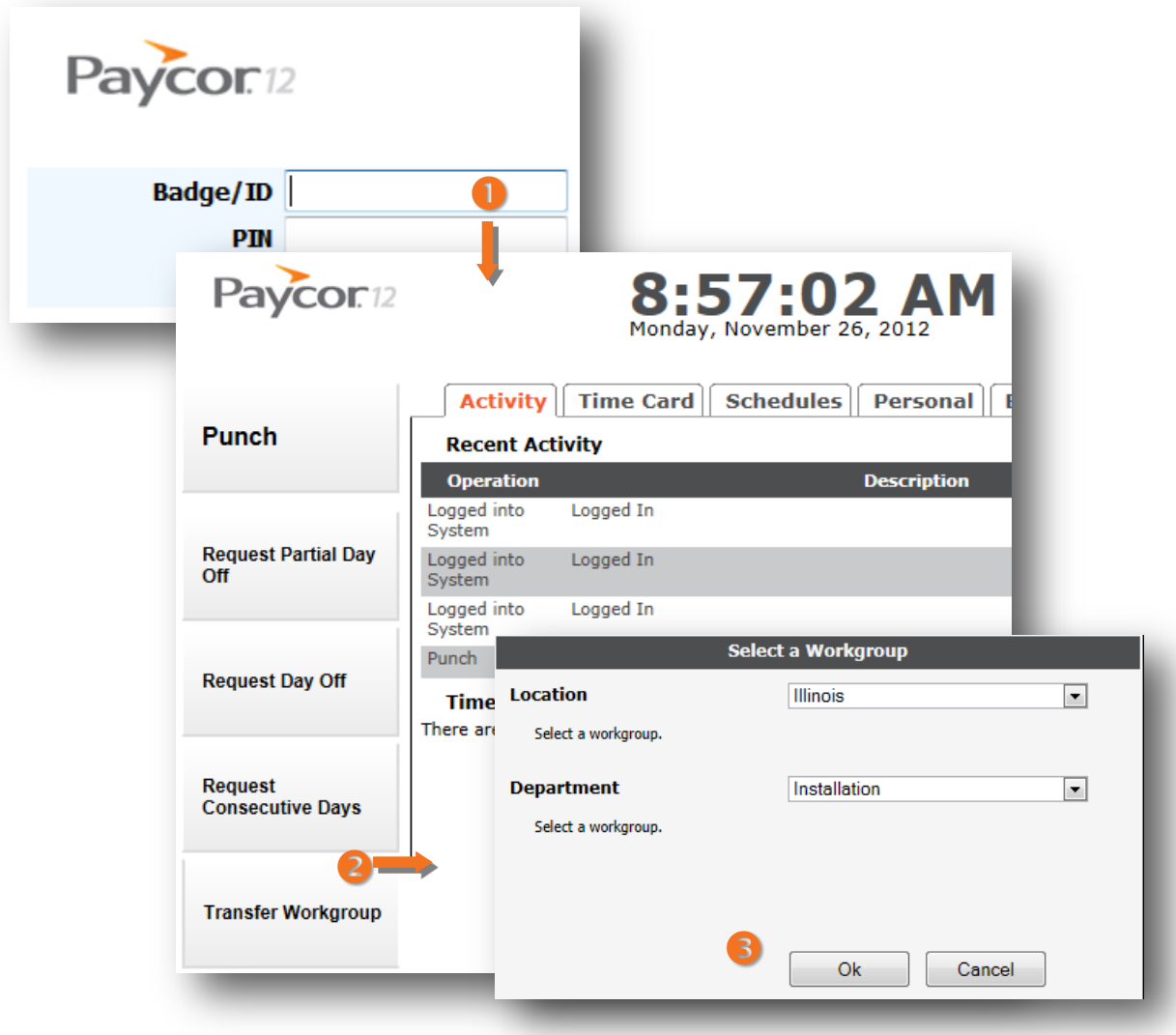

Updated: 2/8/13 Copyright © Paycor Inc. All Rights Reserved Page 1 <sup>1</sup>Workgroup components are defined for your organization; your work group field names may be different than the Location and Department fields shown here.